#### Purpose

The objective of this User Guide is to complete a remote I-9. Remote I-9s are used when someone other than the HR Partner needs to complete Section 2 (employer section) of the Form I-9.

#### Security Role

HR Partner, Employee as Self, Authorized Representative

Note: Process starts after the Onboarding Set-up task is complete.

### **Contents**

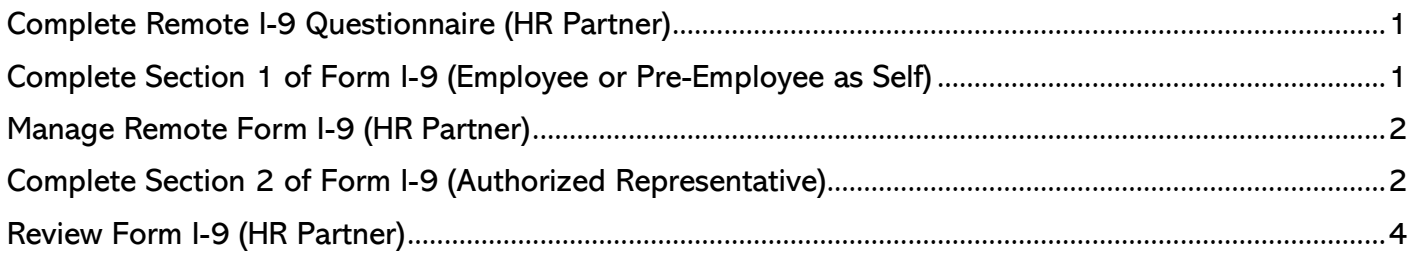

# <span id="page-0-0"></span>Complete Remote I-9 Questionnaire (HR Partner)

**1.** Click Complete Questionnaire.

### **Success! Event submitted**

Up Next: Complete I-9 Section 2 Question | Due Date 10/28/2023

**View Details** 

**Complete Questionnaire** 

- **2.** Answer the questionnaire with the appropriate answer.
	- a. Yes Authorized Representative Needed Select this option if Section 2 of Form I-9 needs to be complete by someone OTHER than the HR Partner. Proceed to next step.
	- b. No I-9 documents will be checked by HR Partner locally Select this option if Section 2 of Form I-9 will be completed by the HR Partner. No further action needed related to this Remote I-9 process.
- **3.** Click Submit.

# <span id="page-0-1"></span>Complete Section 1 of Form I-9 (Employee or Pre-Employee as Self)

- **4.** Complete Form I-9, Section 1 per Form I-9 Instructions.
	- NOTE: this must be completed on or before first day of employment.
- **5.** Click Submit.

# <span id="page-1-0"></span>Manage Remote Form I-9 (HR Partner)

- **6.** Select Complete Form I-9 task in inbox.
- **7.** Select Relationship and enter email address for identified authorized representative. Add other details as applicable.

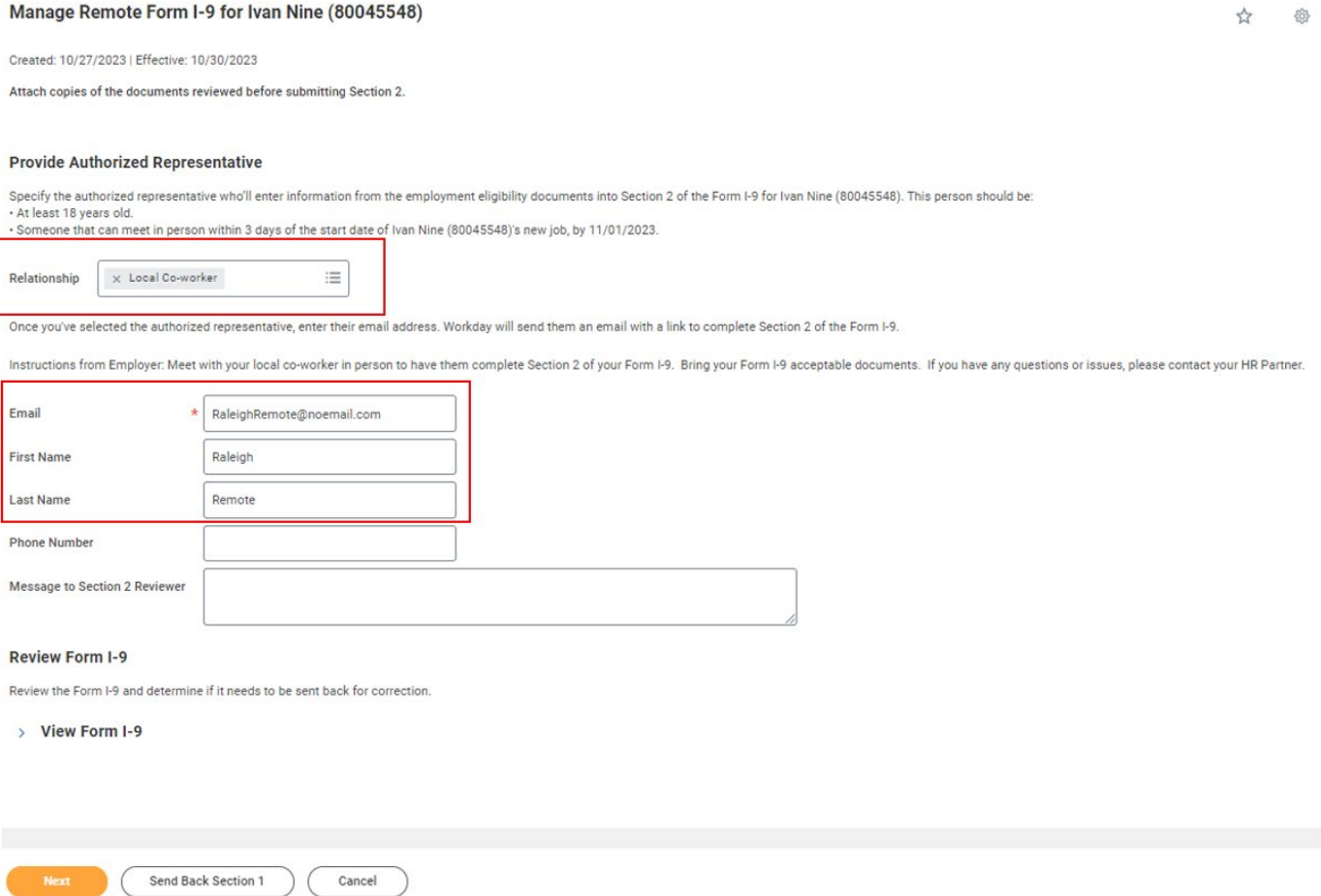

#### **8.** Click Next.

- **9.** Close out of Manager Remote Form I-9 box by clicking the X in the upper righthand corner.
	- NOTE: the authorized representative will receive an email with the link to complete Section 2 of the Form I-9. You can also resend the link to the reviewer if needed.

## <span id="page-1-1"></span>Complete Section 2 of Form I-9 (Authorized Representative)

**10.** Receive email from Workday and contact employee to arrange a time to meet in-person.

- NOTE: This must be done by the third business day after the employee's hire date.
- **11.** When meeting with employee, click link in email.
- **12.** Enter/update personal information as applicable.

#### **13.** Read statement and click box next to I agree.

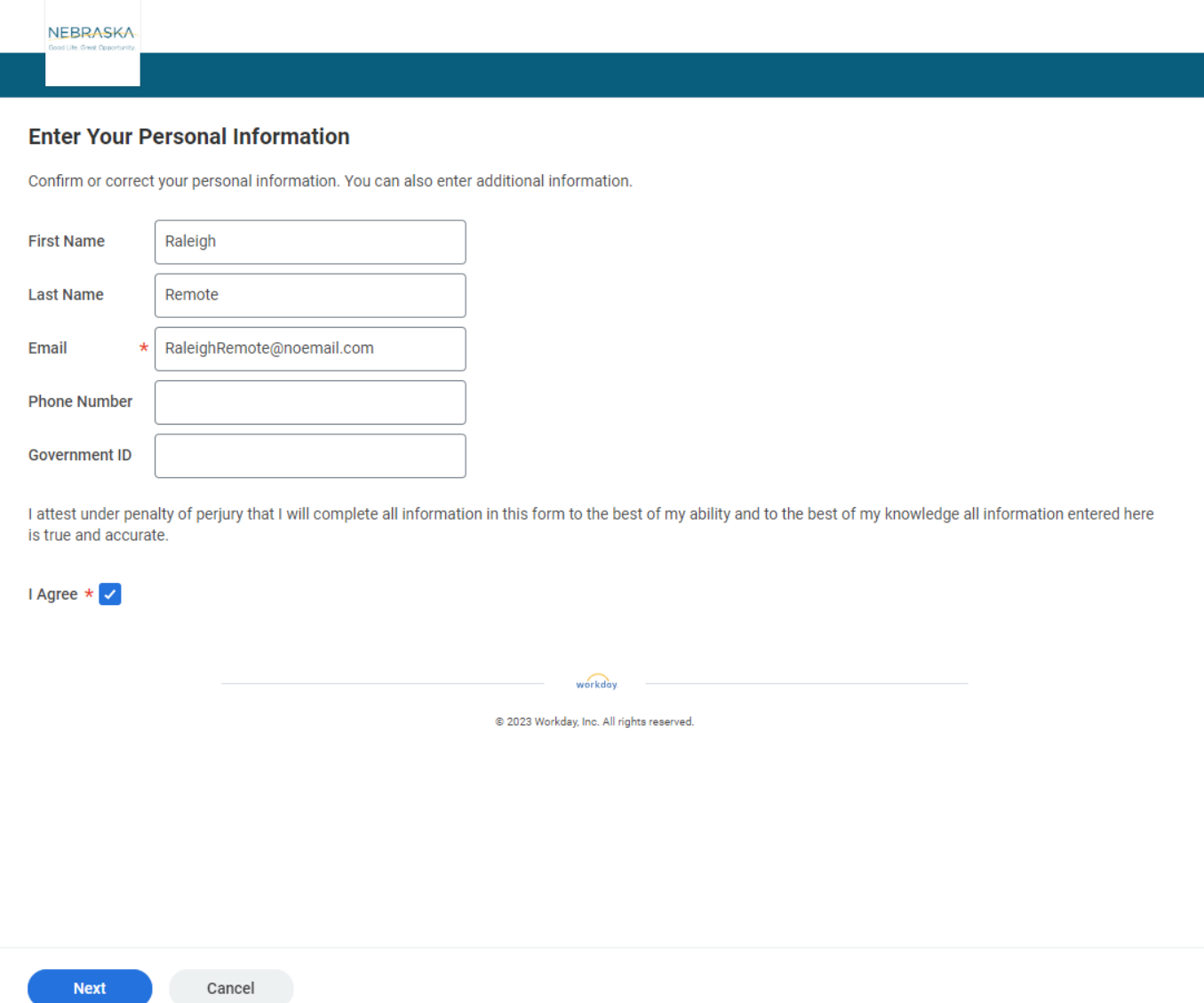

- **14.** Click Next.
- **15.** Review employee's identification documentation per Form I-9 instructions and enter in to document title section.
	- NOTE: There is a link on this screen to acceptable documents, and their corresponding list (A, B, or C) if needed.

## 16. Enter information about documents per required field

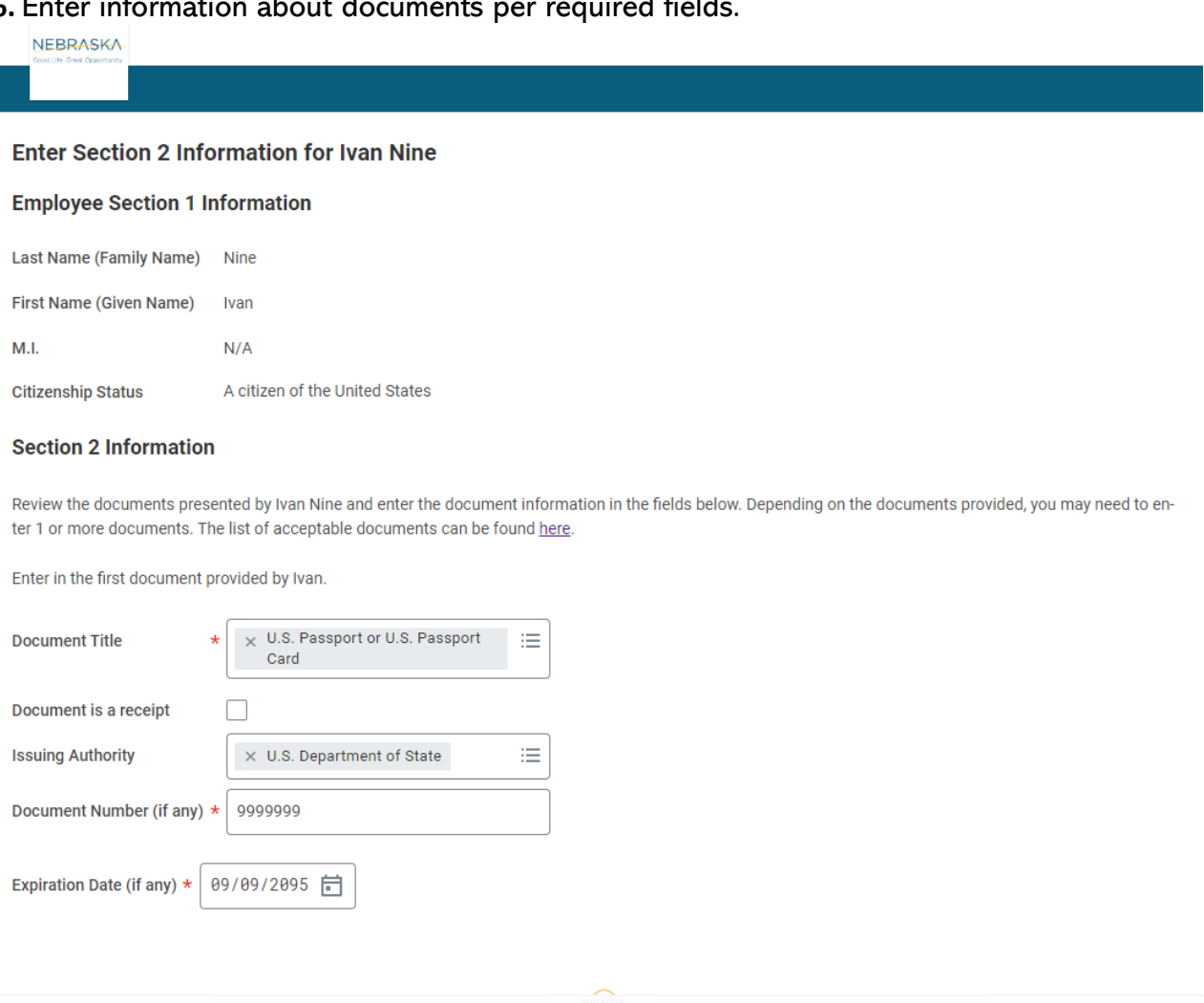

#### **17.** Click Next.

Next

**18.** Enter employee's first day of employment.

Cancel

- **19.** Complete signature of employer or authorized representative section, including reading statement, marking box next to I Agree and entering/update details as applicable.
- **20.** Attach copy of documents reviewed. NOTE: This is REQUIRED and will be sent back if not completed.
- **21.** Click Submit.

### <span id="page-3-0"></span>Review Form I-9 (HR Partner)

- **22.** Review Form I-9 for accuracy and completeness. Ensure copies of identified documents are attached. Send back for Section 1 or Section 2 corrections as needed.
	- NOTE: The employee will also receive a task to complete Remote Form I-9. They can click submit on this task.

#### **23.** Click Next.

#### **24.** Click Approve.

• Note: Clicking approve will trigger the E-Verify integration.

Process complete.

Update: 10/27/2023 Page 4 of 4